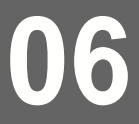

La lettre

# **du Référent numérique**

**03/ 202 2**

**Circonscription ANNEMASSE 1** Inspection de l'Éducation nationale

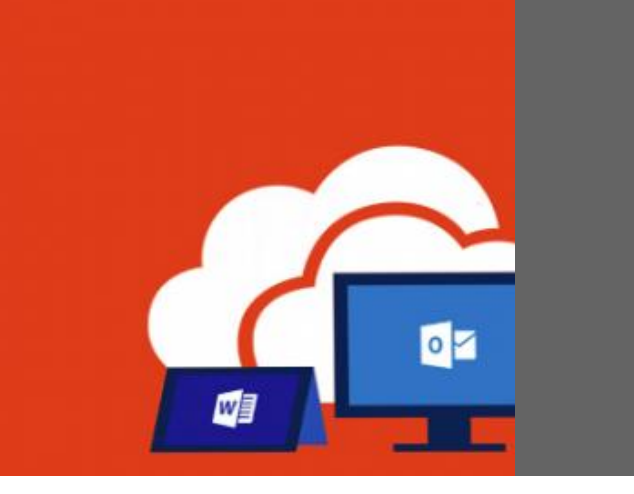

# Dans ce numéro…

Compte Office 365 Education

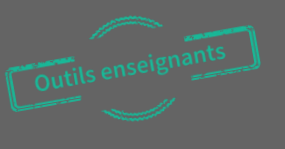

## Microsoft Office 365 education

Un outil enseignant gratuit au service du travail numérique collaboratif

Le personnel enseignant de l'académie de Grenoble peut bénéficier de licence Office 365 Education (appelée licence A1, permettant d'accéder aux logiciels de la suite office en ligne).

Vous ne pourrez pas installer les logiciels sur votre ordinateur mais vous pourrez accéder à vos logiciels **en ligne de n'importe quel poste relié à Internet** (Ecole, domicile…) ainsi que sur vos terminaux mobiles (tablette et smartphone).

Cette licence office 265 Education vous donne accès à de nombreux logiciels dont :

- Microsoft **Word** (Traitement de texte)
- Microsoft **Excel** (Tableur)
- Microsoft Teams (Visio)
- **E** Mircosoft Stream (Stockage vidéo)
- Microsoft Forms (Formulaire ; sondage)
- Microsoft One Note (pirse de note)
- Microsoft Class Notebook (partage de notes avec les élèves de sa classe)
- Et Microsoft **One Drive**, un stockage de 1To

Afin de se créer un compte sur cette offre, il suffit de se rendre sur le lien d'inscription :<https://www.microsoft.com/fr-fr/education/products/office>

*A noter : Microsoft Office 365 est une solution sur abonnement. Cet abonnement est gratuit. Cette gratuité est liée à un accord entre l'académie de Grenoble et Microsoft.* 

*Nous n'avons pas connaissance de la pérennité de cette offre. Si vous l'utilisez, nous ne pouvons que vous recommander de réaliser des sauvegardes personnelles (sur votre ordniateur ous sur un disque dur externe) des documents stockés sur office 365.*

*Toutefois, les documents créés pourront tout de même être modifiés, utilisés par un logiciel libre sur son ordinateur (Libre office, open office…)*

[Contacter votre référent](mailto:ce.dsden74-erun-annemasse1@ac-grenoble.fr?subject=Madmagz)  [numérique](mailto:ce.dsden74-erun-annemasse1@ac-grenoble.fr?subject=Madmagz) de circonscription

- des exemples.
- un essai.
- une démonstration,
- un pas à pas,
- un accompagement...

### **Puis de procéder aux étapes suivantes :**

**1/** Dans le champ de saisie de l'adresse, indiquez **votre adresse académique nominative** sous la forme [prenom.nom@ac-grenoble.fr](mailto:prenom.nom@ac-grenoble.fr) et pas celle de l'établissement.

Saisissez l'adresse e-mail de votre établissement scolaire

### **COMMENCEZ**

**2/** Précisez que vous êtes **enseignant** à l'étape suivante et compléter le document d'inscription sur la page suivante

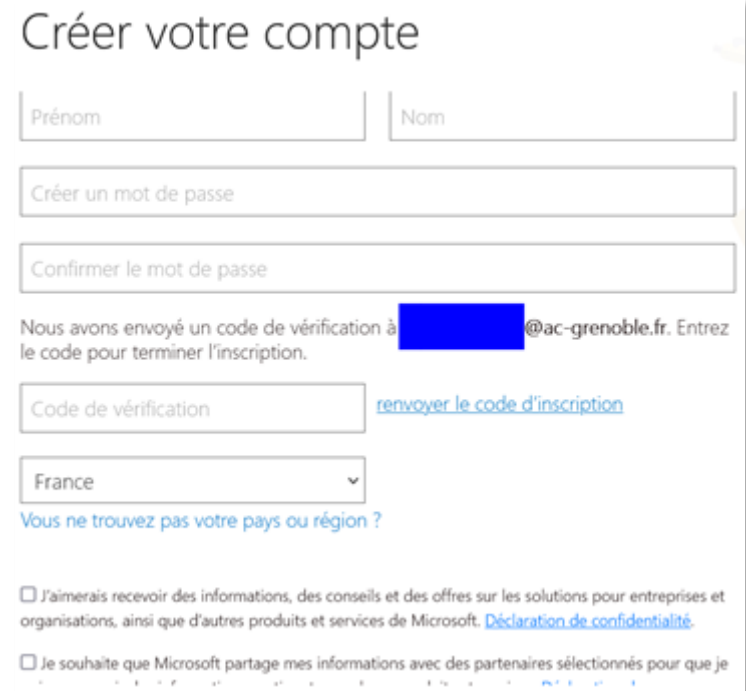

## **3/ Accès à ses services en ligne – Office 365 Education**

Le logo de l'académie de Grenoble vous indique que vous êtes sur la solution Education / Académique.

Vous pourrez alors créer, modifier des documents stockés en ligne ou sur l'ordinateur.

Cela peut s'avérer être un outil de travail collaboratif au sein d'une équipe enseignante.

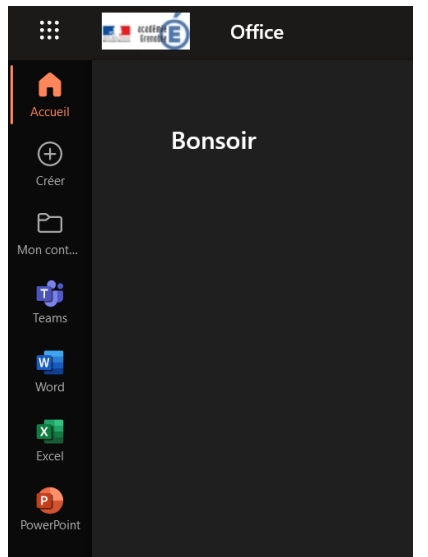

Office 365 Education **AD** ■ ● ■ 图

Contactez [votre référent](mailto:ce.dsden74-erun-annemasse1@ac-grenoble.fr?subject=Madmagz)  [numérique](mailto:ce.dsden74-erun-annemasse1@ac-grenoble.fr?subject=Madmagz) de **circonscription** 

- des exemples,
- un essai,
- une démonstration,
- un accompagnement...

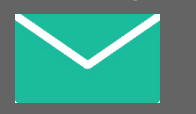